# **CEC 2.5.0.0** 常见问题

文档版本 01 发布日期 2023-09-06

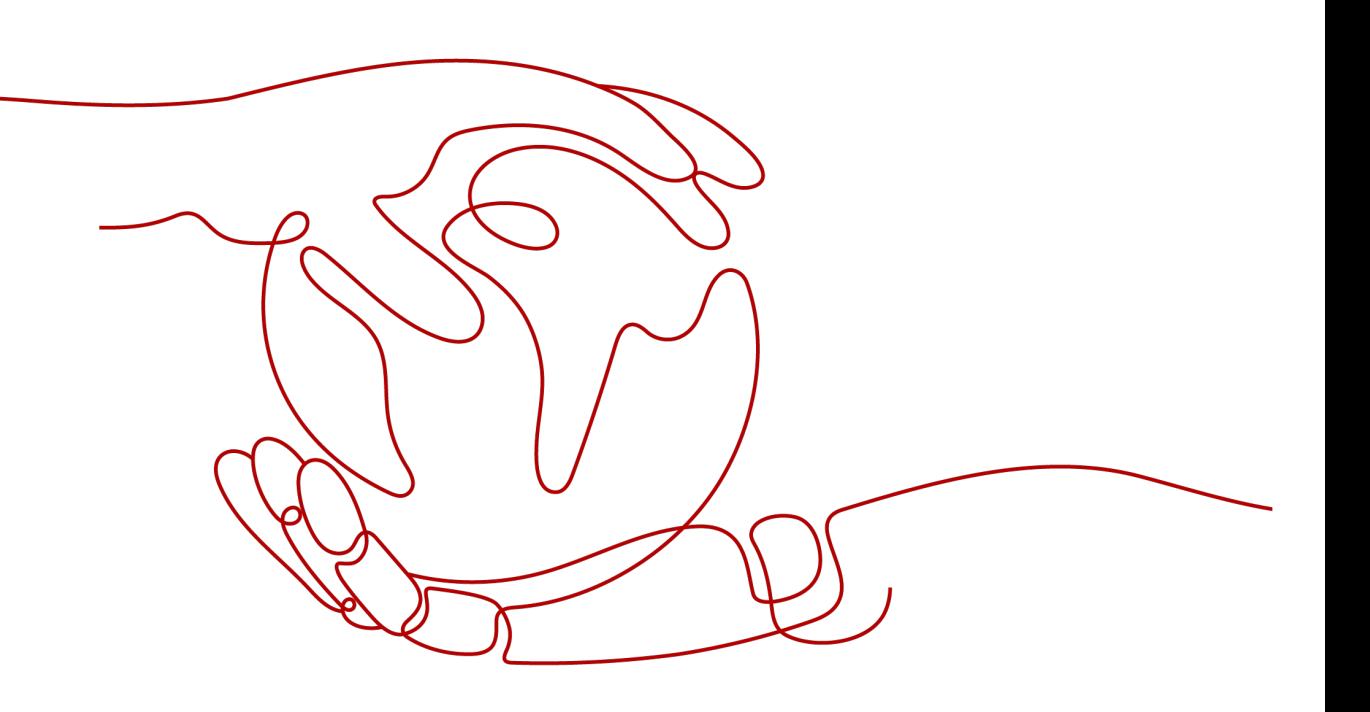

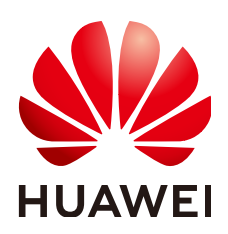

### 版权所有 **©** 华为技术有限公司 **2023**。 保留一切权利。

非经本公司书面许可,任何单位和个人不得擅自摘抄、复制本文档内容的部分或全部,并不得以任何形式传 播。

### 商标声明

**SI** 和其他华为商标均为华为技术有限公司的商标。 本文档提及的其他所有商标或注册商标,由各自的所有人拥有。

### 注意

您购买的产品、服务或特性等应受华为公司商业合同和条款的约束,本文档中描述的全部或部分产品、服务或 特性可能不在您的购买或使用范围之内。除非合同另有约定,华为公司对本文档内容不做任何明示或暗示的声 明或保证。

由于产品版本升级或其他原因,本文档内容会不定期进行更新。除非另有约定,本文档仅作为使用指导,本文 档中的所有陈述、信息和建议不构成任何明示或暗示的担保。

# 华为技术有限公司

地址: 深圳市龙岗区坂田华为总部办公楼 邮编:518129

网址: <https://www.huawei.com>

客户服务邮箱: support@huawei.com

客户服务电话: 4008302118

目录

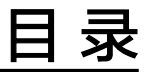

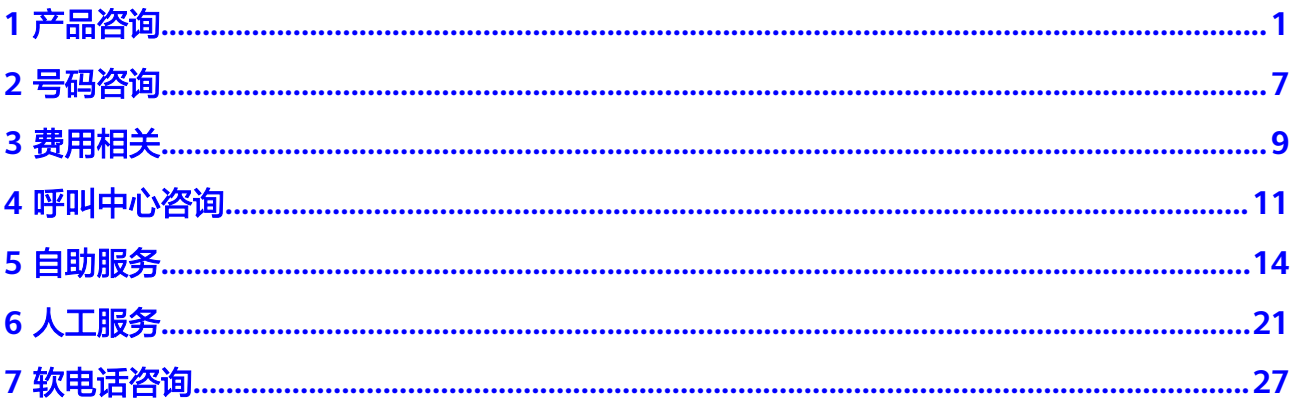

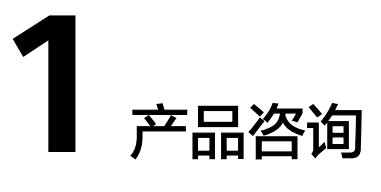

# <span id="page-3-0"></span>长期有效的营业执照在提交资质是如何填写结束日期?

填写营业执照有效期起始日期10年后的日期即可。

# 云客服的资质审核提交后多长时间可以审核通过?

通常资质审核操作时间需要3天左右。若超过该时间,您可以单击"催审",提醒云客 服运营人员审核。

### 为何申请的企业资质审核是失败的?

请仔细查看审核意见和失败原因,根据提示核对修改您的资质申请内容。如果仍有疑 问,请联系云客服运营人员处理。

### 如何正式购买开通云客服?

请参[考商用发布](https://support.huaweicloud.com/intl/zh-cn/qs-cec/cec_02_0005.html)。

### 我的企业规模比较小,可以使用云客服么?

完全可以的。即使您的企业目前规模较小,云客服也完全能帮您更好更高效的提升客 户服务质量。

# 购买产品后期出现问题,是否会有专业人员提供帮助?

我们是一支富有责任感的优秀团队。如果您购买了云客服产品后,在服务期内出现任 问题,我们都会有专业顾问为您解答,及时帮您处理问题,让您企业的客户服务管理 在同行企业中保持领先水平。

### 我可以登录自己企业的云客服控制台么?

您可以在商用注册完成后,通过系统发送给您的邮件中的地址,进入[云客服](https://www.huaweicloud.com/intl/zh-cn/product/cec.html) **CEC** 首 [页](https://www.huaweicloud.com/intl/zh-cn/product/cec.html),单击控制台进入云客服控制台进行操作。

# 云客服如何保障用户安全?

请参考**云联络中心如何保障安全性**。

# 如何订购座席

在您注册云客服产品后,进入控制台,选择添加呼叫中心实例的时候就会订购座席。 如果座席到期,还可以选择续订或者退订。

# 我可以从我的个人资料中删除我的电子邮件地址吗?

您可以更换您的电子邮箱,但是您的资料中必须保证有一个主用邮箱。

### 有手机端版本的云客服么?

云客服是基于Web端的,没有手机端版本。

# 云客服配置是否可以迁移至其他主账号?

云客服产品可以迁移号码和资质,但是呼叫中心实例相关的业务配置数据不可迁移, 需要您在新的账号下重新配置。

# 能否设置子账号管理云客服?

- 云客服控制台只能由主账号登录管理,如果需要子账号代替主账户管理,需要为 子账号授权,具体操作请联系云客服运营人员处理。如果该子账号没有添加呼叫 中心实例,将不能访问呼叫中心登录页面。
- 呼叫中心授权子账号代替管理员配置和管理呼叫中心业务数据,则需要管理员为 其账号配置权限,具体操作可参考<mark>管理人员</mark>。

# 云客服用户超过限制了应该如何处理?

联系运维人员申请座席数量。

# 云客服是否能接入 **ios** 或者 **Android** 系统的 **APP** 上?

目前云客服是基于Web端的网页呼叫系统,暂不支持集成到手机端软件上。

### 云客服网页端不可用

可以对您的云客服网页端做如下检查:

- 检查云客服网页端是否有错误显示?
- 重启云客服网页端,检查是否正常工作?
- 检查运行环境是否接入互联网?

### 无法登录云客服网页端

- 应用程序无法连接到服务器。
	- 检查输入的服务器地址是否正确。
	- 检查输入的端口号是否正确。
	- 检查互联网是否能正常工作。
- 您指定的用户名未知。
	- 检查输入的服务器地址是否正确。
- 检查输入的用户名是否正确。
- 您指定的密码不正确,请重试。
	- 检查输入的服务器地址是否正确。
	- 检查输入的用户名是否正确。
- 您的密码已过期。请在打开的网页中更改密码。(90天内通知修改密码)。
	- 修改密码,使其与当前密码不相同。

# 什么是 **SIP** 中继?

SIP中继用于SIP服务器之间建立SIP连接,是"服务器-服务器"类型的连接方式(各为 服务端,各自保障各自的网络策略)。

CEC(全称Cognitive Engagement Center)平台与号码提供商的SIP中继对接,就是 CEC平台侧的SBC,与号码提供商侧的SIP服务器建立连接。

# 为什么要做 **SIP** 中继对接?

CEC平台要接入到运营商核心网,就要做SIP中继对接。对接成功后,运营商才能把话 务送到CEC平台,或者CEC平台把话务送到运营商,再由运营商呼到个人手机上。

### **SIP** 中继类型

1. 注册式

一般由运营商提供号码对应的注册域名、账号密码和IP端口,由CEC侧的SBC直接 向运营商发起注册消息,运营商回复200则代表注册成功。有时候运营商还会要求 外呼时发送invite消息携带该域名。

### 图 **1-1** 注册式类型

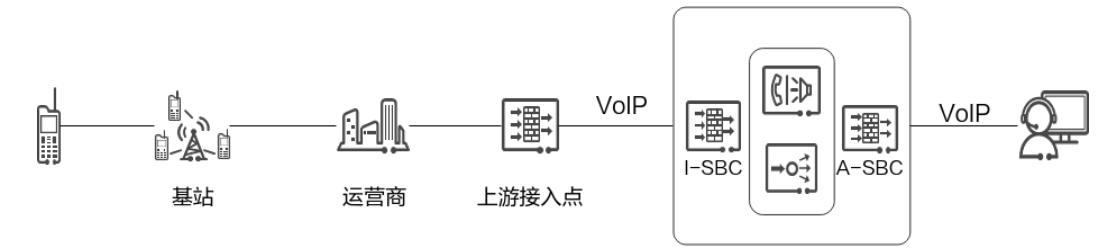

CEC@HuaweiCloud

例如泰国拓展的一个项目提供的号码就是这种对接方式,该号码由泰国本地运营 商CAT提供账号密码和IP端口,奥科SBC发起注册。外呼时需要在invite消息中携 带cat提供的域名。

奥科SBC的配置页面,SETUP-SIGNALING&MEDIA-CORE ENTITIES-Proxy Sets

### 图 **1-2** 中继对接配置

Pri

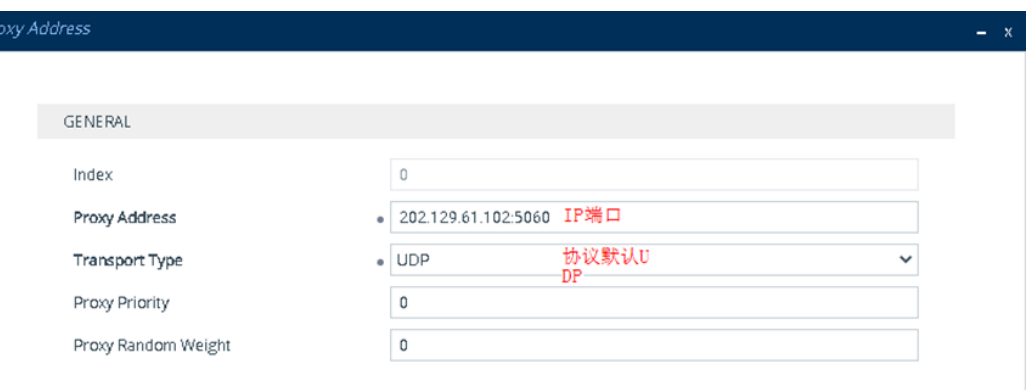

### 奥科SBC的配置页面,SETUP-SIGNALING&MEDIA-SIP DEFINITIONS-Accounts

### 图 **1-3** 号码注册配置

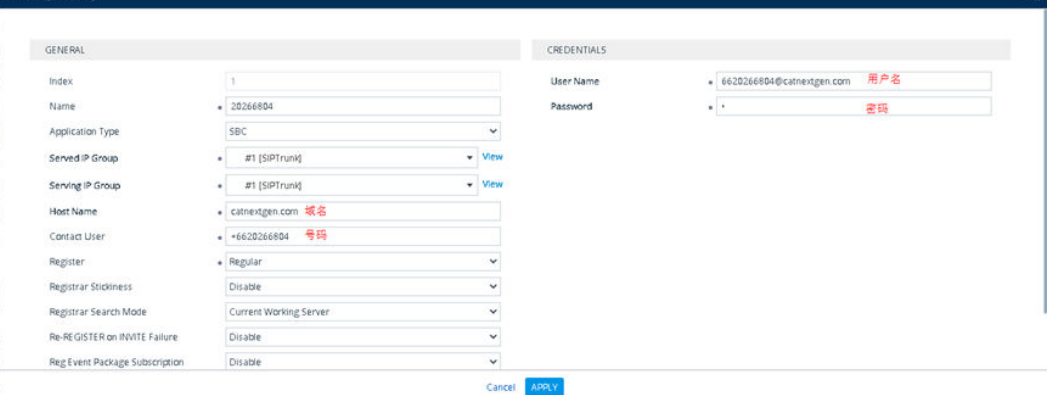

2. IP地址互信式

IP地址互信式和直接注册方式的区别在于, CEC与运营商中间有一个转发商, 转发 商和CEC平台相互提供本端的IP端口,转发商侧的SIP服务器配置到CEC平台的中继 和对应号码的路由,CEC平台侧的SIP服务器(SBC)配置到转发商的中继和路 由,从而实现话务的呼入呼出。

图 **1-4** IP 地址互信式

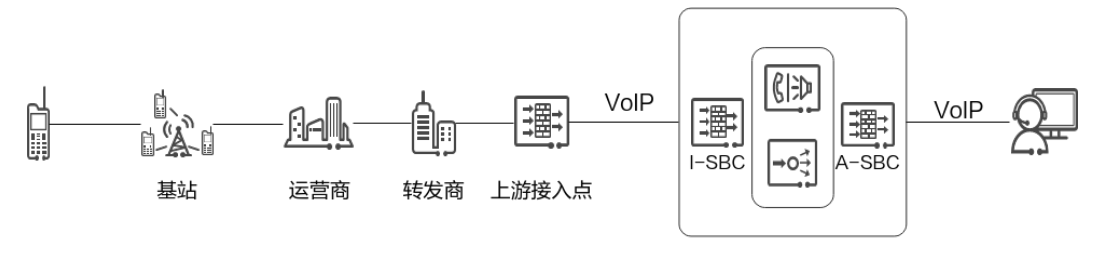

CEC@HuaweiCloud

配置中继后,查看心跳消息,如果对方回复200,则代表中继对接成功。 奥科SBC的配置页面,SETUP-SIGNALING&MEDIA-CORE ENTITIES-Proxy Sets

### 图 **1-5** 中继对接配置

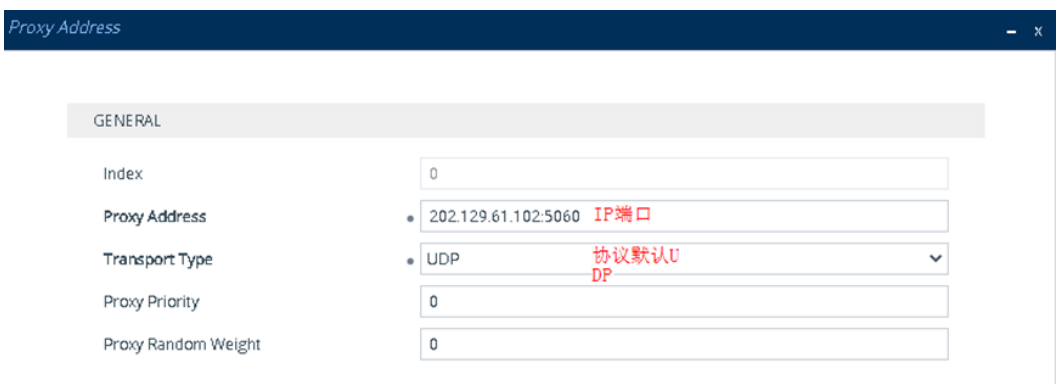

### 配置方向如下图:

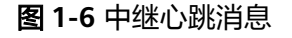

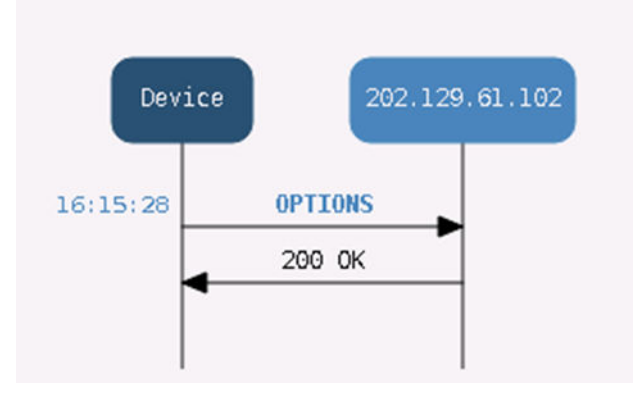

# 座席侧签入方式

1. 互联网

直接通过互联网,访问CEC暴露到公网的A-SBC地址。

图 **1-7** 互联网签入方式

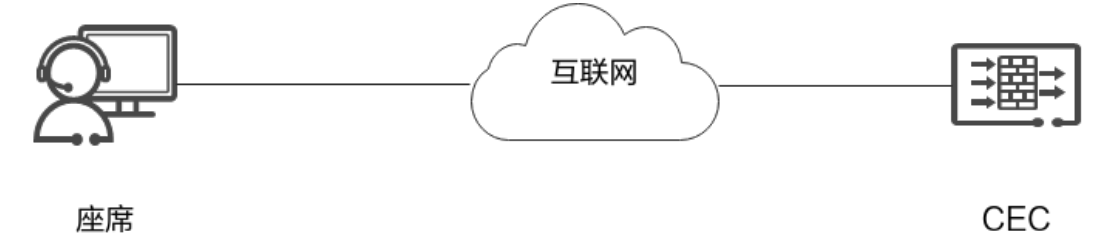

此时,需要注意的是,在坐席侧网络, Openeye会使用10000-65000媒体端口范 围,TCP5060端口,需要注意放通,且需要中间无NAT策略;如果出现网络不通 的情况,则您需要检查防火墙等策略。

### 说明

此处端口为举例说明,具体端口配置请以实际情况为准。

2. 云专线

针对企业职场网络封闭等情况,坐席侧也可以通过专线的方式,接入到CEC华为云 侧。

图 **1-8** 云专线签入方式

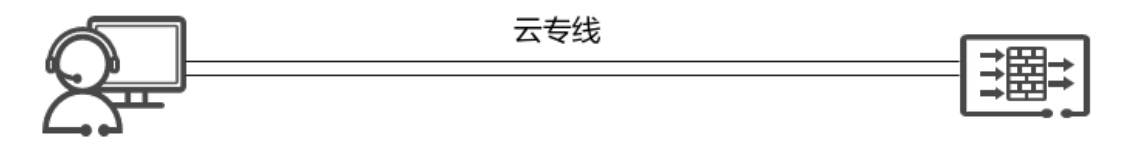

座席

**CEC** 

同样,需要注意网络的直通性,不能有NAT等策略(否则会导致媒体不同),然 后注意放通端口范围。

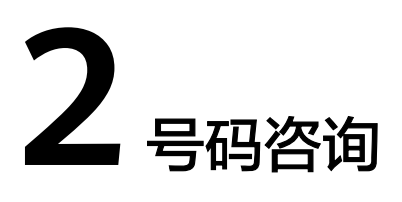

# <span id="page-9-0"></span>华为能否提供移动号码资源?

国家相关部门规定移动号码不能用于呼叫中心业务,因此无法提供移动号码。

# 如果号码被运营商封号,华为是否可以处理?

企业自行向运营商申请的号码被运营商封号时,需要企业自行与运营商联系处理;

如果是由华为协助企业向运营商申请的号码被封号,华为仅可以配合企业向运营商申 诉,如提供录音等证据,但申诉结果以运营商处理结论为准。

# 云客服是否支持接入自有手机号码?

国家相关部门规定移动号码不能用于呼叫中心业务,因此移动号码不支持接入云客服 系统。

# 云客服是否支持接入自有 **400** 号码?

首先需要确认400号码供应商是否支持接入呼叫中心业务,如果支持该业务,添加方式 可参[考提交对接自有号码申请](https://support.huaweicloud.com/intl/zh-cn/usermanual-cec/cec_04_2008.html)。

### 如何解决呼叫号码被客户标注为骚扰电话的场景?

如果您的呼叫中心频繁拨打陌生客户电话,推销业务产品,或者您的来电对客户没有 意义,客户为了避免骚扰会进行电话标注。大多数客户会拒接陌生电话,您可以到360 或者电话邦等电话认证平台进行号码认证,华为侧可以配合企业进行申诉,如提供相 关证明文件,但申诉结果以各平台处理结论为准。

### 如何找回到期释放了的号码?

- 所属号码在到期后有7天的保留期,在此期间您自动续费即可。
- 如果续费链接已经失效,请先联系云客服运营人员咨询号码是否已被运营商注销 了。如果没有注销还可以找回,云客服系统重新帮您生成订单,支付完成以后, 从云客服制台进入,找到您所在的呼叫中心实例,进入号码管理将号码删除以后 重新导入配置IVR和技能组即可恢复正常。

# 是否有推荐型号的话机?

无推荐产品,普通IP话机均建议自行采购。

### 说明

云客服平台不支持话机联动,如您购买了支持话机联动功能的IP话机,此部分功能将无法正常使 用。

# 云客服支持 **sip** 话机吗?

支持sip话机。

# 华为云呼叫中心是否具备根据被叫手机号码归属地显示当地的固话?

不支持。

# 用户呼入到呼叫中心转接到座席的手机接听,是否可以在座席手机上显示用户的号 码?

显示在座席手机上的号码为您在呼叫中心配置中配置的主叫号码,与是否是手机接听 无关。

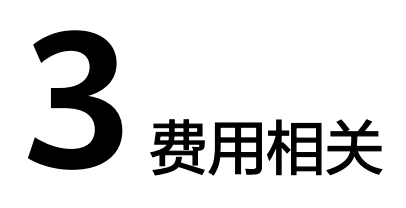

# <span id="page-11-0"></span>质检座席是否收费?

需要收费,系统不区分语音座席和质检座席,质检座席也可设置接听来话。

# 是否支持按座席并发数收费?

不支持,只支持按照订购座席数收费,如订购了100个座席,但实际高峰期只有80个座 席上班,但仍需收取100个座席费用。

# 如何选择计费方式?

首次开通建议选择按量计费方式,业务量稳定后可以根据需求购买资源包获得更多优 惠。更多计费方式。

# 如何修改计费方式?

- 按周期付费的用户在周期结束后可更改计费方式,计费周期内不支持计费方式更 改。
- 按量付费的用户可直接更换计费方式,更换前的部分已实际费用为准。

# 可以退款么?

- 如果因号码质量问题不能使用,请联系云客服运营人员处理。
- 其他订购的商品退费请参见<mark>计费方式</mark>中的退订。

# 选择按量付费后会额外收取座席费用么?

不会额外收取费用。

# 电话呼入但是座席未成功接听,为什么产生了话费?

云客服提供了语音导航能力,呼入是从进入IVR开始计费的。详情可参考**计费方式**。

# 同一号码是否可以支持多个座席使用,需要为每个座席都单独购买一个号码吗?

云客服提供的华为号码都支持并发限制,不需要再单独为每个座席购买号码,号码呼 入没有数量限制,呼出因为供应商提供的号码有超频拦截规则,以供应商要求为准。

# 云客服按月付费方式有哪些服务内容?

可参[考计费方式](https://support.huaweicloud.com/intl/zh-cn/price-cec/cec_03_0003.html)。

# 是否支持查看我购买的云客服产品消费情况?

支持。您可以登录你的云客服工作台,进入费用中心>账单管理>费用账单,查看你的 消费记录。

# 如何更换我的支付方式?

支持,您可以登录你的云客服工作台,进入费用中心,更新您的付费方式。

# **4** 呼叫中心咨询

# <span id="page-13-0"></span>呼叫中心录音备份时间最长是多久?

录音文件管理是按您创建呼叫中心实例时设置的。备份时间默认为3个月。

# 如何查找租户 **ID**?

登录呼叫中心,选择"渠道配置 > 呼叫中心配置 > 基本信息",进入基本信息页面, 查看租间ID。

# 如何处理 **Chrome** 浏览器提示 **Flash** 版本过低?

升级Chrome浏览器,建议请使用70及以上版本Chrome浏览器。

# 如何处理通话时再连接耳机声音还是外放?

鼠标右击音量图标,选择播放设备,在播放选项卡中启用耳机的扬声器。

# 如何设置 **Adode Flash Player** 中的麦克风?

通过麦克风设置,可以选择麦克风,调整其灵敏度,减少扬声器可能产生的回音。

# 如何处理工作台 flash 插件崩溃问题?

- flash版本问题, flash有版本不稳定, 对照下其他同事的flash版本。
- NVIDIA的显卡驱动与flash的硬件加速有冲突,可以升级驱动,并且关闭flash player的硬件加速。
- 防崩溃的沙盒在老CPU反而出问题,关闭沙盒保护:
	- Vindows 32位: C:\windows\system32\macromed\flash
	- Windows 64位: C:\windows\syswow64\macromed\flash 文档下载录音文件用记事本打开 mms.cfg , 添加 ProtectedMode=0。

# 需要为呼叫中心准备哪些软硬件设备?

- 硬件方面: 电脑、耳机、麦克风。
- 软件方面: Chrome浏览器, 推荐70及以上版本。

# 呼叫中心是否支持通过接口获取电话录音?

支持。具体请参考API文档 下载话单和录音索引。

# 呼叫中心是否支持查看电话、文字聊天、图片等历史记录?

支持录音下载,文字图片在线查看。

# 账号无访问权限如何处理?

这是由于座席账号配置问题造成的,具体配置请参[考管理人员](https://support.huaweicloud.com/intl/zh-cn/usermanual-cec/cec_04_0002.html)。

# 初始设定的密码后期可以修改么?

可以。

- 首次登陆时会提醒使用者更新初始密码。
- 账号密码有效期是90天,接近过期时间时,账号登录会提醒密码修改。
- 如果忘记密码,可以联系管理员设置更改。

# 呼叫中心页面样式可以更改吗?

可以,更改方式请参考[配置页面。](https://support.huaweicloud.com/intl/zh-cn/usermanual-cec/cec_04_0022.html)

# 呼叫中心是否支持电话录音?

支持。

# 呼叫中心支持哪些类型的指标报告?

呼叫中心支持座席指标监控,管理员可以查看自己租间下的VDN、IVR、语音技能队列 相关数据,具体内容可参考<mark>座席监控质检</mark>。

# 是否支持自定义指标报告?

支持,具体操作可参考<mark>配置大屏监控</mark>。

# 呼叫中心可否与我现有的系统或者其他第三方系统集成?

可以,支持第三方系统直接集成CEC的轻量级接续条,使自己的客服系统具备人工语音 客服的能力。集成方式可参考座席集成。

# 呼叫中心如何开启文本转语音?

需要您在添加呼叫中心实例时,订购TTS&ASR,才能在租间开启文本转语音操作。

# 为什么当我重新登录到呼叫中心时我的凭据不起作用?

连续登录失败3次后,账号会锁定5分钟,您可以联系管理员解锁账号或者重置密码。

# 如果资源中心显示不正确怎么办?

如果资源中心的导航栏显示不正确,请清理缓存后重新登录浏览器,如果依然存在问 题,请联系云客服运营人员协助处理。

# **CMS** 的作用是什么?

CC-CMS:座席监控服务,主要实现大屏监控、座席监控和报表查询等功能。监控指标 类。

### 最新平台版本支持发传真吗?

平台版本不支持。 或者说,你看到平台有写传真的描述,但是没有实际应用,因此 CEC解决方案不建议使用。

# **CCDIS** 和 **CCUCS Web** 能合设吗?你们文档上写的是合设。

CCDIS和WAS配置台不能合设。

可以这么理解,CCDIS和WAS配置台的代码结构类似,包括CCUCS也是类似的,因此 CCDIS、WAS和CCUCS三者都不能合设,都使用各自的配置页面入口,不过WAS配置 台上需要配置CCDIS和CCUCS组件的IP。

# 最新版本支持双轨录音么?

支持。8.16.0版本开始支持。

# 5 自助服务

# <span id="page-16-0"></span>为什么要配置停用词?

在配置意图的过程中,发现在A意图中配置了语料Are you a Robot, 但是实际测试 时,输入are you a robot会匹配到其他语料,这是什么原因造成的呢?

原来系统中未将Are配置为停用词,造成机器人将are进行词形还原成be,而语料中存 在is,也一样进行词形还原为be,所以导致输入"are you a robot"时系统根据语料 匹配到其他意图。这种问题可以通过配置停用词解决。

实际语言中存在一些词,并没有实际含义,仅起到连接作用,例如英文中的BE动词, 中文中的助词"的"等。为了使这些词不参与语义解析,需要将这些词在"知识管理 > 实体管理"的停用词页签添加。

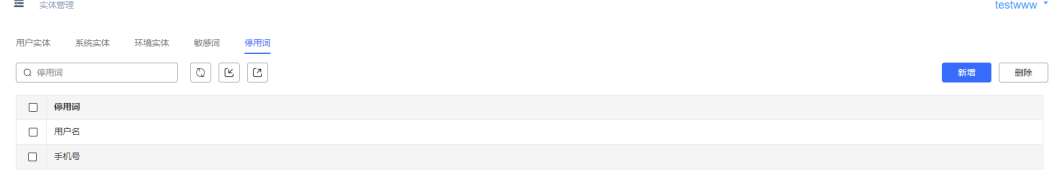

# 为什么有的意图匹配率挺低,但却也命中了?

用户输入的信息在TUC侧解析后会生成匹配率,该匹配率会和系统中定义的匹配率阈 值做比较,来确定该意图是命中还是没有命中。

系统的匹配率在"系统管理 > 系统配置 >智能引擎参数配置 > 意图参数"中配置。

### 须知

意图参数的不当设置会导致意图识别模块运行异常或准确率下降,请在专业人员指导 下进行。

目前意图决策模块中有两个参数:

### 意图决策模块

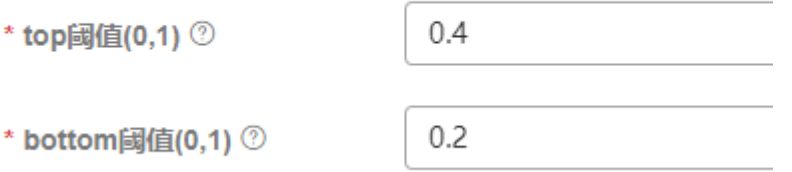

高于"top阈值"即认为命中,将命中的意图响应返回,低于"bottom阈值"的即识 别为未知意图,在这两个值中间的当前系统作为命中意图处理。即,再上述配置下, 只要意图匹配率高于20%,就算是命中了。

# **TTS** 无法识别日期格式

### 问题描述

在配置西班牙语对话识别时,发现TTS播报时无法将20190801 这种格式的字符串视为 年月日的格式进行播报,而直接播报成数字,客户体验不好。因此需要采取措施优化 播报结果,使之播报成日期格式。

### 问题分析

流程中发现无论是通过获取ODFS系统日期SYS.systemDate,还是通过获取TUC槽位的 日期实体值,都是yyyyMMdd格式,均没有自动转换格式的能力,怀疑是局点使用的 TTS (Text to Speech0)系统对日期格式有要求。

根据同局点提供的TTS进行对接调试发现,2019/08/01这种格式的日期字符串送到TTS 可以正常播报为年月日的形式,因此需要在放音前手工处理,将格式进行转换。

### 解决方法

在语义识别图元后添加一个业务接口调用图元,将语义识别图元中的槽位变量的值通 过Java的字符串处理函数substring()进行格式转换和拼接。

### 具体参数值如下所示:

TOC.ChatBotMonth.substring(0,4)+"/"+TOC.ChatBotMonth.substring(4,6)+"/"+TOC .ChatBotMonth.substring(6,8)+ " a

"+TOC.ChatBotMonth.substring(9,13)+"/"+TOC.ChatBotMonth.substring(13,15)+"/ "+TOC.ChatBotMonth.substring(15,17)

### 说明

Month为语音识别图元执行时获取的槽位变量名,在系统中使用TOC.ChatBotMonth表示。 槽位变量的使用方法请参见<mark>参数</mark>。

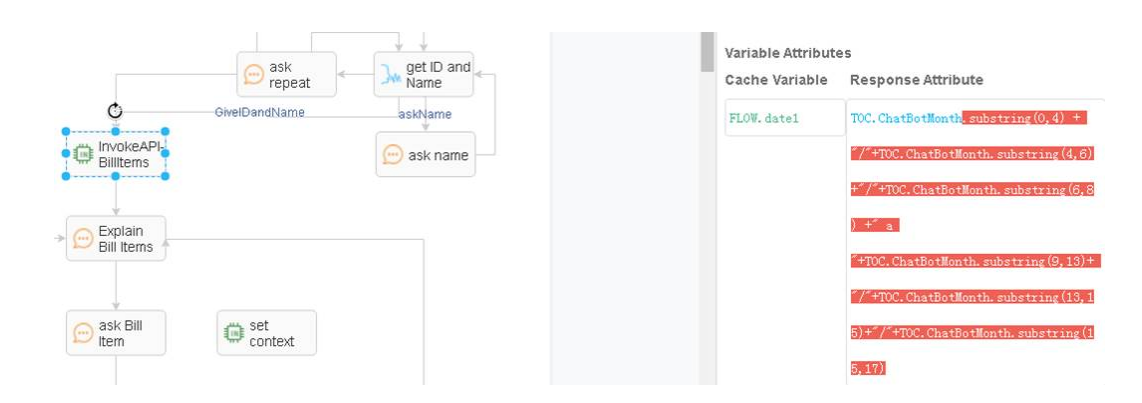

### 如何配置多槽位反复填充场景?

### 问题描述

要实现与机器人交互来进行订餐的话术,需要获取的槽位信息有,订餐日期,时间, 人数等,要求支持用户在与机器人交互的过程中随时更改已填过的槽位。

例如用户已说过"明天晚上6点,3个人",但是确认环节时,又说"改成7点吧",系 统需要重新填槽,时间改成晚上7点。

根据当前ODFS的处理方式,如果使用意图模板的槽位必填校验,则会造成修改后的槽 位信息不能立刻修改;而如果使用清除上下文重新填槽位,则不需要修改的槽位也会 被清空。

### 解决方法

可使用如下方法实现多轮对话中用户反复变更信息的场景:

- 步骤**1** 在意图模板配置时,将所有的槽位都设置成非必选槽位,这样不会使TUC在一个意图 里缓存已填槽位。等待下次交互获取下一个槽位信息,避免了槽位已填就不能修改的 问题。
- 步骤**2** 在"响应"页签添加根据不同槽位信息返回不同命令字的判断逻辑。

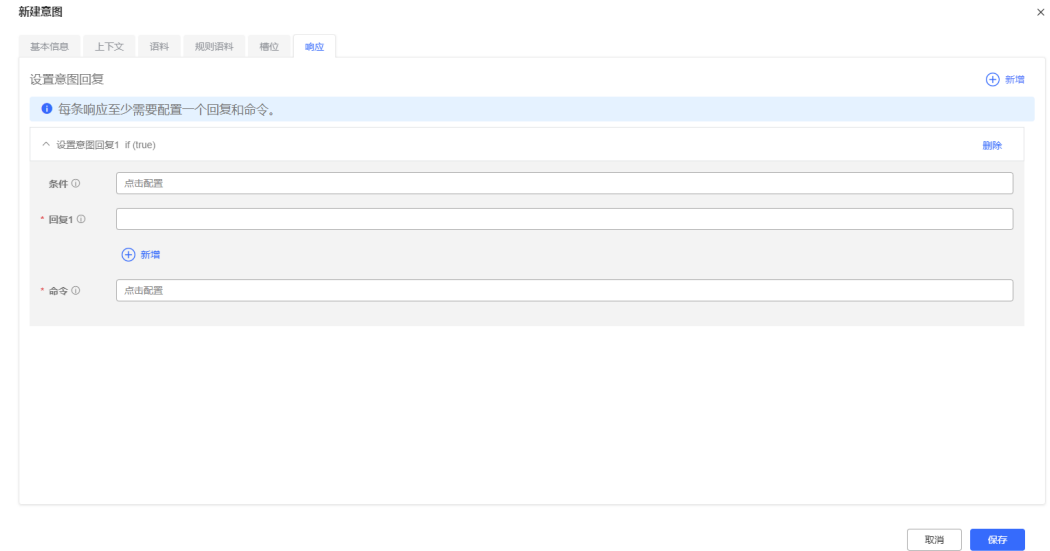

步骤**3** 在流程编排页面,通过流程对意图返回命令字进行分支判断,播放不同的语音。

每一次的识别交互,都填一次槽,填上一个或多个就返回不同的意图码给对话流程, 对话流程将每次交互获取的槽位信息,缓存到流程变量中,从而实现每次识别都能根 据ODFS缓存的信息来刷新槽位填充的内容。

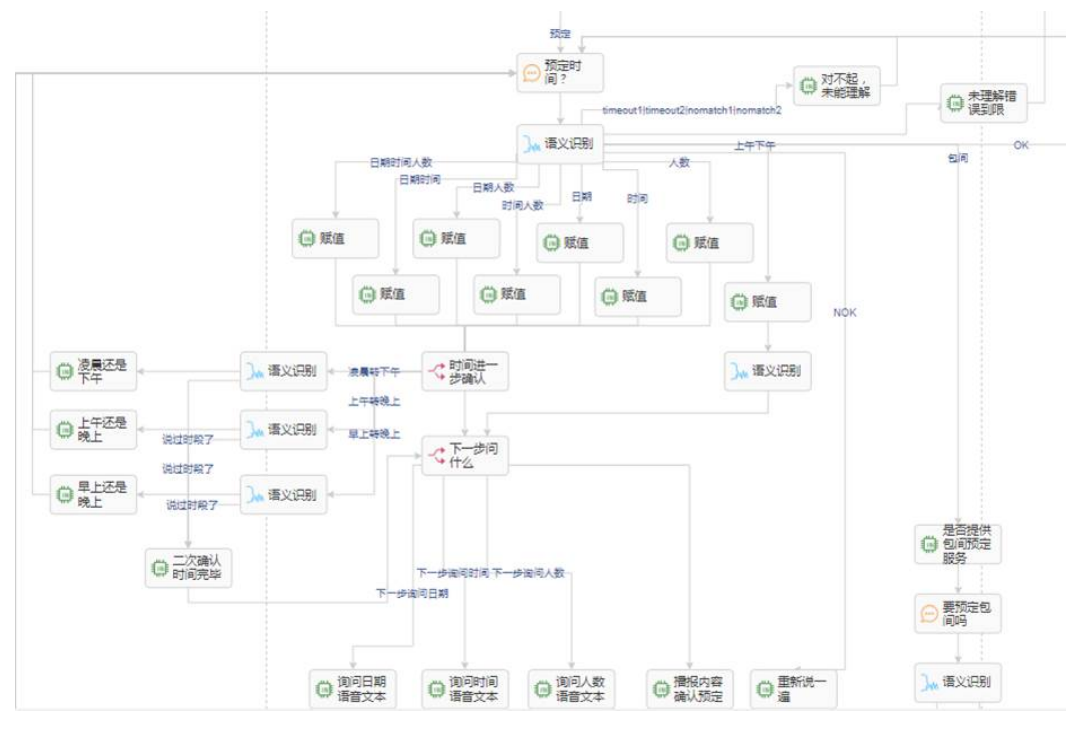

**----**结束

### **IVR** 与 **ODFS** 交互出现死循环的检查方法

### 问题描述

通过IVR拨测流程,当出现放音失败,比如TTS对接问题或者放文件音时文件不存在等 异常情况时,流程异常终止,检查IVR和ODFS日志,发现出现疑似死循环的日志出 现,主要现象是TTS一直播报the system error。

### 问题分析

当IVR执行系统返回的放音时,如果放音失败,则向IVR向OIAP系统发起sys\_err的请 求,此时系统无法再处理sys\_err的时候触发了异常,而系统的对话流程并未找到异常 子流程进行处理,则直接返回IVR默认的异常TTS内容返回信息。

IVR在接收到默认TTS内容播报时也播放失败,继续发送sys\_err的请求给OIAP,而 OIAP继续触发异常返回异常TTS, 即使用户挂机, IVR业务无法捕获挂机事件, 只能发 送sys\_err请求,因此出现死循环。

根据上述分析,造成错误的原因可能如下:

- 未配置sys\_err意图或未识别意图
- 对话流程中未配置异常的条件分支

### 解决方法

可以对您的意图模板和对话流程做如下检查:

● 检查分支判断是否考虑全面:

1. 在进行各个图元的条件分支定义时,尽量保证所有条件的合集能包含所有正常异 常的场景,避免出现实际产生的结果无法匹配所配置的各个分支。图元后续的连 线,没有选择条件时,就是默认分支,这个分支的连线务必要处理。

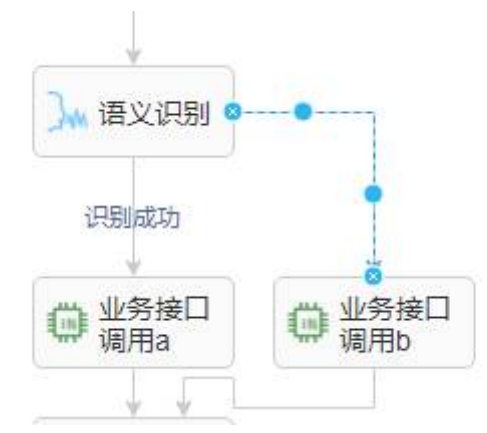

2. 对话流程中要创建一个异常子流程,子流程里可简单播放一个系统异常的语音, 只支持放音不支持按键和识别,然后直接结束。

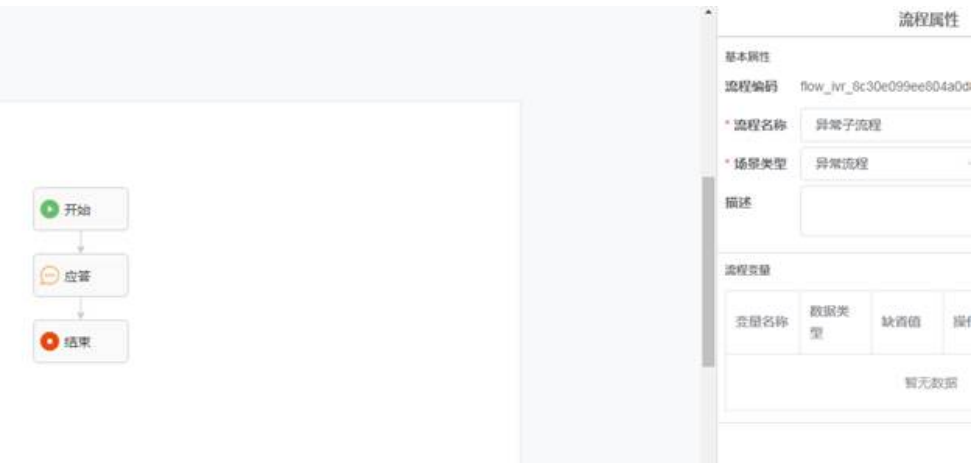

检查意图模板中是否配置了未知意图。

在8.9.0版本及以后版本中,新建的领域下已经预置了几个常用的意图模板,请确 保这些意图模板未被删除,如果不存在未知意图,请自行配置, 确保未知意图的 "响应"页签,意图回复的"命令"配置为"UNKNOWN\_INTENT",如图**5-1** 所示。

### 图 **5-1** 未知意图配置页面

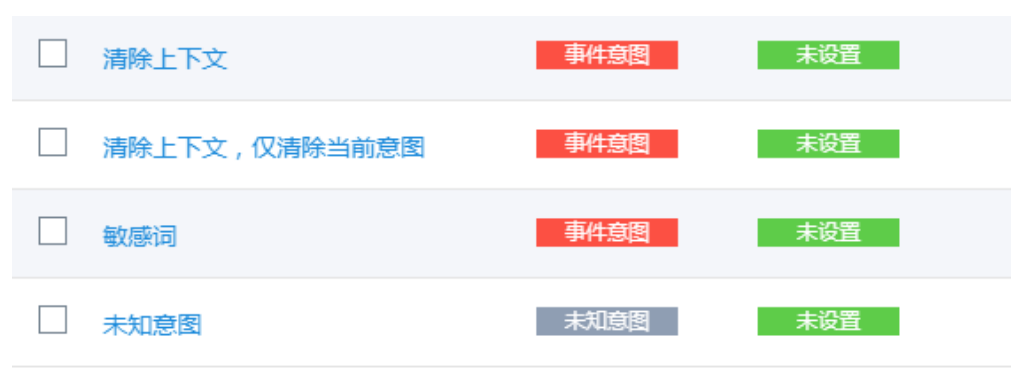

# 如何在流程中配置语音识别错误次数?

### 问题描述

流程在进行语音识别交互时,对话流程提供了默认的错误次数控制,具体处理机制 为:

- 1. IVR识别超时,则记录一次timeout。
- 2. IVR识别错误以及意图模板拒识则记录一次 nomatch。
- 3. OIAP会进行次数累加,超时和拒识是重叠计数的,累计达到三次,则默认会记录 成error3的条件。

### 说明

只支持同一个语音识别的图元下进行计数。

以上固定的规则,只能满足同一识别场景,超时与拒识一起计数,且到三次即停止。

但是当需求要求超时次数与拒识分开计数时、或者多次识别共同计数、或者其他的错 误场景也累计到此错误、甚至错误次数不止三次等等,上述规则则不能满足了。

### 解决方法

当默认的规则不满足需求要求时,可以使用业务计数规则:

使用业务接口调用图元,自定义计数变量,可使用GLOBAL级别或者FLOW级别,分别 可以用于不同计数场景;当识别超时,或者拒识可设置不同的分支,分别连接到次数 累加图元:

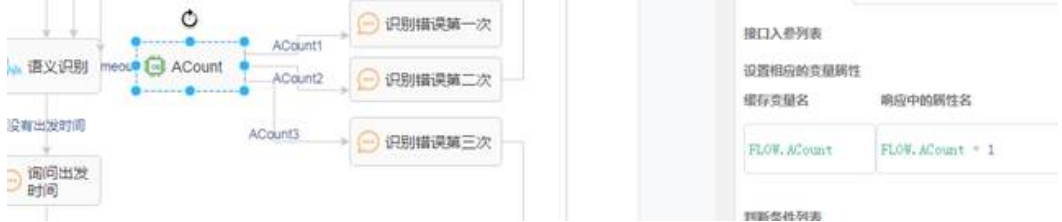

根据错误次数变量来决定走什么样的分支,比如播放错误提示,或者直接返回重新播 放提示音等等。

### 如何设置呼叫中心呼叫黑名单?

- 可以在智能IVR中设置呼入黑名单,可参考<mark>新增黑白名单</mark>。
- 可以在自动外呼中设置呼出黑名单,可参[考管理外呼黑名单。](https://support.huaweicloud.com/intl/zh-cn/usermanual-cec/cec_04_3003.html)

### 客户拨打电话可以找到之前通话过的客服座席么?

在熟知座席工号的情况下,IVR支持转座席处理,详细操作请参[考配置普通](https://support.huaweicloud.com/intl/zh-cn/usermanual-cec/cec_04_0043.html)**IVR**。

### 呼叫中心是否支持指定座席接听?

IVR流程配置中支持转座席操作,需已知座席工号,详细操作请参考[配置普通](https://support.huaweicloud.com/intl/zh-cn/usermanual-cec/cec_04_0043.html)**IVR**。

### 呼叫中心是否支持根据座席上下班时间设置不同提示音?

您可以在IVR中配置相关流程,使用不同放音提示提醒客户座席工作时间。具体IVR流 程配置可参考[配置普通](https://support.huaweicloud.com/intl/zh-cn/usermanual-cec/cec_04_0043.html)**IVR**。

# 呼叫中心是否支持其他产品?

呼叫中心支持智能语音导航产品,可以实现自助式导航功能,具体配置可参考<mark>[配置普](https://support.huaweicloud.com/intl/zh-cn/usermanual-cec/cec_04_0043.html)</mark> 通**[IVR](https://support.huaweicloud.com/intl/zh-cn/usermanual-cec/cec_04_0043.html)**。

# 呼叫中心是否可以不用人工参与完成某些查询业务?

可以选择智能IVR流程,根据客户语音识别完成查询业务。

## 如何配置来电提示音?

在IVR流程中配置放音图元,当前支持"语音"、"文字转语音"和"视频"三种类型 的语音提示。

# 通过呼叫中心提供的 **API** 能否创建一个 **IVR** 流程?

不能,IVR流程需要在云联络中心系统界面上创建,创建完成后可以通过调用IVR的ID 引用在API接口中。

# 如何处理 **IVR** 流程发布失败?

IVR流程状态为发布失败,可以通过以下办法排查:

- 放音图元中TTS转语音文件中存在空格,TTS无法识别,造成IVR流程发布失败。
- 单击所选图元,检查右侧图元信息必填内容是否填写完整。
- 检查图元间连线是否完整,,从开始图元开始,连接所有图元,到结束图元结 束。

根据以上方法排查后流程依然发布失败,请联系云客服运营人员处理。

### 如何创建一个简单的机器人流程?

请参[考和机器人说你好。](https://support.huaweicloud.com/intl/zh-cn/qs-cec/cec_02_0004.html)

### 机器人是否支持语音文本转换或者情绪识别功能?

智能IVR流程支持语音文本转换功能以及情绪识别功能,具体内容可以参[考配置智能](https://support.huaweicloud.com/intl/zh-cn/usermanual-cec/cec_04_0045.html) **[IVR](https://support.huaweicloud.com/intl/zh-cn/usermanual-cec/cec_04_0045.html)**。

# 从多媒体服务变到转语音的时候,是座席呼叫客户吗?

不是,如果是全能型座席场景,是直接在音视频技能队列里面来的呼叫。

如果是多媒体座席的协同呼叫,用户可以发起匿名呼叫到座席,座席可以发起点击呼 叫到已经接入的用户,点对点的。

# **6** 人工服务

# <span id="page-23-0"></span>如何开通实时转写能力

- 步骤**1** 使用一个具备系统管理员权限的账号登录客户服务云。
- 步骤**2** 为租户管理员开通智能座席特性。
	- 1. 选择"呼叫中心管理 > 租户管理"。
	- 2. 选择待开通智能座席的租户,单击对应的"管理"。
	- 3. 单击"虚拟呼叫中心"页签,在"特性选择"区域,选择"智能座席"并配置智 能座席数。
	- 4. 配置完成后单击"保存"。
- 步骤**3** 配置租户对应的呼叫中心的回调地址。

第三方需要通过回调地址访问客户服务云系统,将实时转写的内容推送到客户服务云 系统。

- 1. 选择"呼叫中心管理 > 呼叫中心配置"。
- 2. 选择租户对应的呼叫中心,单击"呼叫中心节点"。
- 3. 单击"智能识别回调地址", 配置"回调地址", 如"https:// 10.93.112.61:8000/service-cloud/rest/cc-ai/v1/asrevent/asrresult",回调地址的 后缀需要与webrouter中配置的白名单一致。
- 步骤**4** 使用系统管理员账号登录WAS。
	- 1. 选择"WEB配置台 > 系统配置 > 订阅服务器管理"。
	- 2. 单击"增加",添加CC-Gateway的IP地址。
- 步骤**5** 使用租户管理员帐号登录客户服务云。
- 步骤**6** 为租户管理员开启智能识别。
	- 1. 选择"配置中心 > 系统管理 > 租户基本信息"。
	- 2. 在"特性"区域,开启"智能识别"开关。

### 说明

通过开启或者关闭"智能识别"开关向CC-Gateway启动订阅或取消订阅时,系统会判断对应租 户管理员在CTI侧的密码,如果密码过期,提示需要修改密码。单击确认后,系统自动修改密 码,然后重新开启或者关闭"智能识别"开关。

步骤**7** 为租户管理员下的座席开通智能识别能力。

- 步骤**8** 选择"配置中心 > 员工中心 > 座席管理"。
- **步骤9** 选择待开通智能识别的座席, 单击"编辑"。
- 步骤**10** 开通智能识别能力,如图**6-1**所示。

### 图 **6-1** 开通座席的智能识别能力

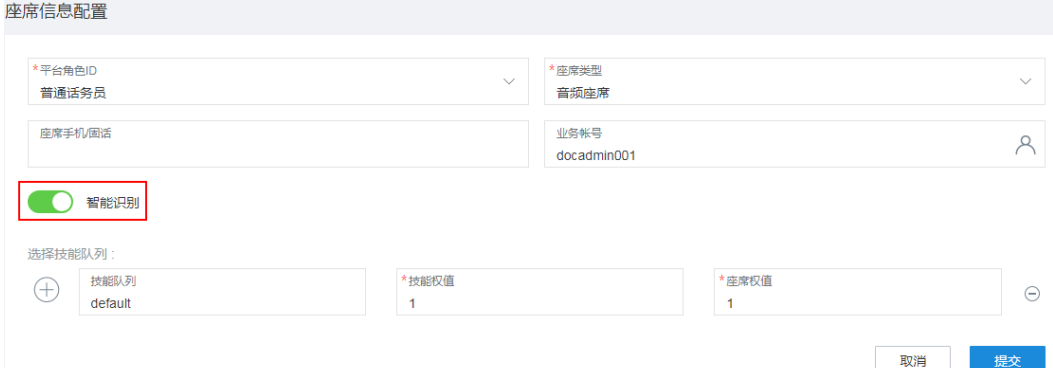

步骤**11** 单击"提交"。

**----**结束

### 结果验证

具备音视频类型的技能队列的座席签入系统,受理客户的来电,在"音视频工作台" 能够展示"实时转写"页签,并在该页签中展示实时转写的内容,表示配置成功。

### 登录云客服网页端,系统无法将客户呼叫转接到座席

可以做如下检查:

- 检查软电话工具和注册地址是否已启用。
- 检查座席是否处于可用状态。
- 检查登录时选择队列并选择图标回答是否选成否。
- 检查员工是否有根据客户的按键选择菜单。

### 呼叫转移是否支持转接外部电话?

呼叫转移支持转外部电话,选择转三方即可。显示的是呼叫中心外呼的固话。

### 座席工作台是否支持来电弹屏?

支持,详细配置可参考[配置来电弹屏。](https://support.huaweicloud.com/intl/zh-cn/usermanual-cec/cec_04_0021.html)

### 集成座席工作台的通话记录不是实时更新的吗?为什么我的通话记录长时间未更新?

正常情况下座席通话记录是实时更新的,如果通话过程中座席异常可能导致通话记录 生成失败,一般两个小时内会重新刷新记录,如果两个小时后还未生成通话记录,请 联系云客服运营人员处理。

# 如何解决座席呼出电话显示呼叫受限问题?

- 被叫号码所属运营商限制您的呼叫,则无法取消限制。运营商规则一般为同一主 叫号码一天内呼叫被叫号码超过5次即为超限。
- 被叫号码同一时刻被多人同时呼叫,运营商也会拦截该呼叫,您可以稍等一会继 续呼叫。
- 您使用自己的收集设置了座席离线手机接听,此时您的手机相当于被叫号码,您 需要联系云客服的运营人员提供您的华为云ID和手机号码,为您的号码加入白名 单,防止触发运营商呼叫受限规则。

# 如何解决通话时无法听到对方声音?

请联系云客服运营人员支持,此时需提供您的通话ID、通话时间、主叫号码和被叫号 码信息。

### 座席忘记登录密码如何处理?

可以通知管理员重置座席账号密码。

### 管理员忘记<u>登</u>录密码如何处理?

可以通知云客服运维人员重置租户管理员账号密码。

# 座席工作台无法正常工作,是对浏览器有什么要求吗?

推荐使用最新版Chrome浏览器,座席工作台只能在高于58版谷歌浏览器中运行,推荐 版本为70及以上版,通话质量以及稳定性都更好。

如果浏览器出现崩溃提示,可以清理浏览器缓存后重新启动浏览器,或者升级浏览器 版本。如果安装浏览器插件,请输入chrome://extensions/,禁用调插件,然后重启浏 览器。

### 管理员修改座席技能队列后,座席为什么无法接到新技能队列的电话?

座席需要重新签入才能接到新的技能队列的电话,如果是座席先签入的话,服务端会 以已接收的座席信息来分配电话。

### 多长时间可以看到最新一通呼叫记录的监控情况?

一般需要90s以后可以在下一轮数据更新中看到。

### 客服账号登录呼叫中心为何总提示重定向过多?

如果是在云客服控制台新增的客服账号,就会存在这个问题。正确流程应该是管理员 在呼叫中心的用户管理中配置客服账号。需要先删掉已创建的账号,在云客服控制台 中删除账号,然后在呼叫中心中新建账号,可以参考<mark>管理人员</mark>。

### 客服人员如何登陆呼叫中心?

管理员在新建账号之后,会给客服人员发送通知邮件,单击邮件中登陆链接,使用邮 件中账号密码登录即可。

# <span id="page-26-0"></span>是否支持呼叫中心直接互访用户?

支持。

# 座席如何使用呼叫中心?

座席登录呼叫中心,使用配置的软电话号码登录OpenEye,签入云联络中心,可以接 听电话,具体操作可参考**快速建立第一个通话**。

## 普通用户可以访问他们所属部门的数据吗?

正常情况下不允许普通用户访问其他用户数据情况,但是管理员可以授予用户访问权 限。

### 是否可以全部选择全能型座席?

可以的, 但是全能型座席会比普通座席要贵一些,建议按需综合选择座席类型。

# 语音、互联网渠道可否并行?

默认不行,但通过直接到WAS侧修改VDN的参数是可以的。

# 一个话务员可否处理多个文字交谈?

可以。

对于使用CEC业务系统做座席工作台的情况,可通过页面设置, 图**6-2**表示整个租间的 配置,图**[6-3](#page-27-0)**表示座席自己的配置,如果为零,则参见租间设置。

### 图 **6-2** 租间配置

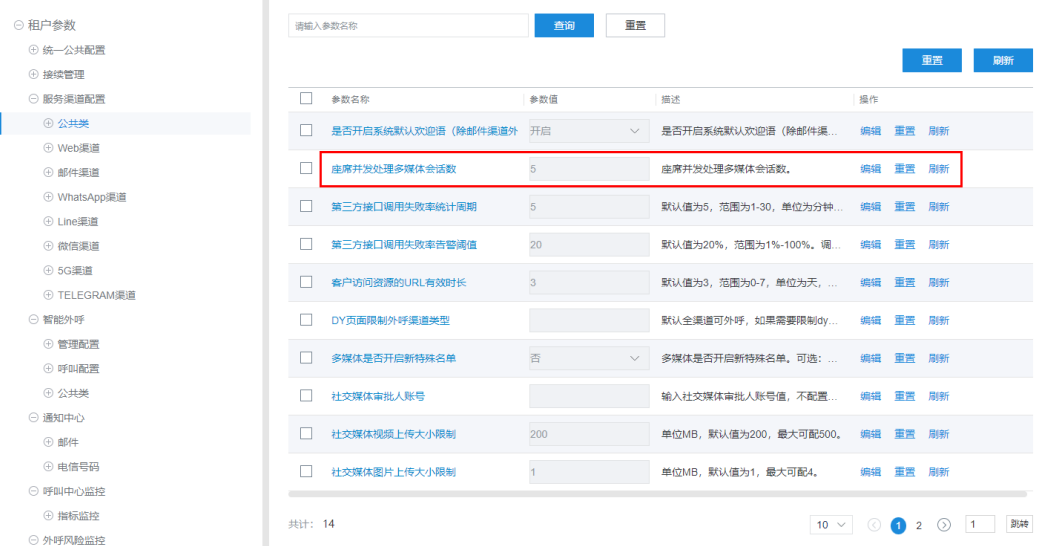

### <span id="page-27-0"></span>图 **6-3** 座席配置

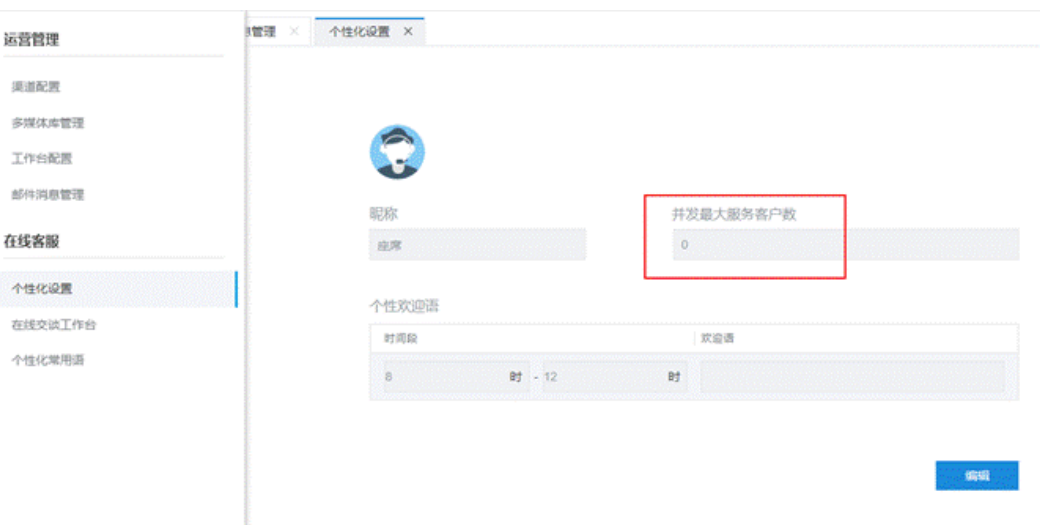

对于只使用平台,不使用业务的情况(即OP场景),可通过CCGW接口实现设置:

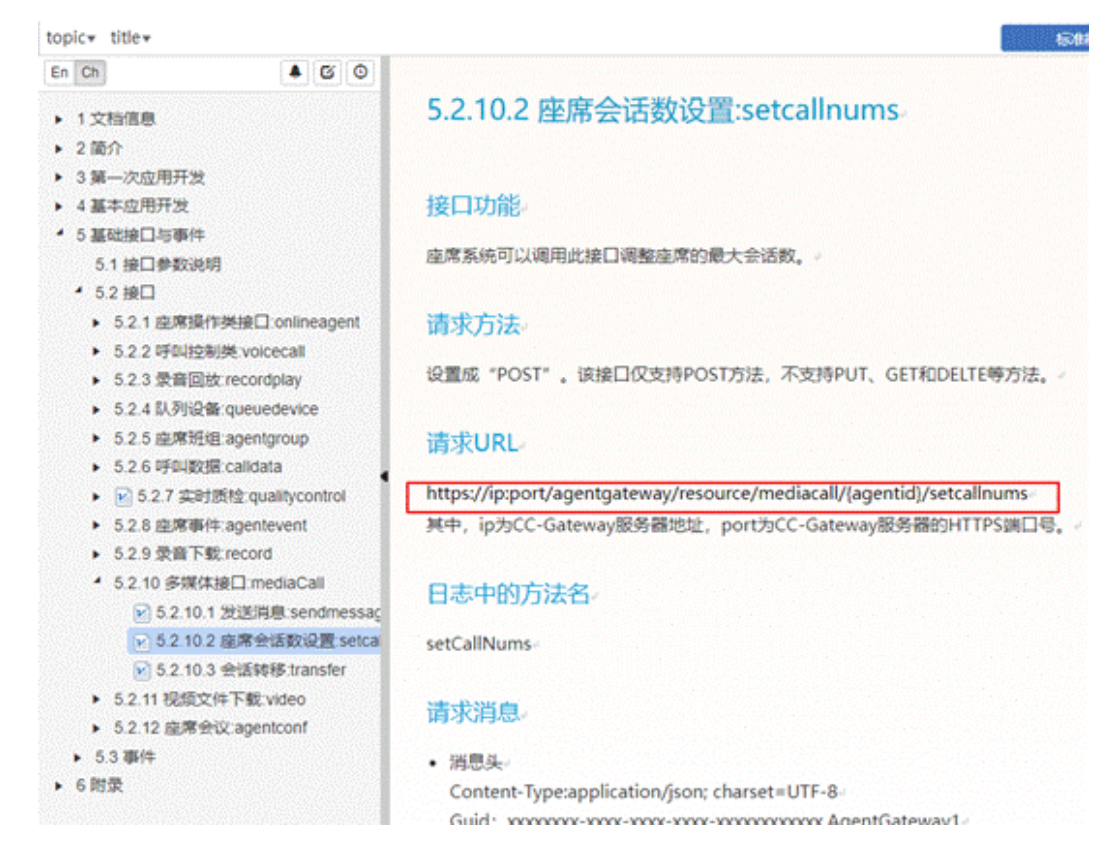

# 同一座席,可以同时接入不同渠道的多媒体呼入吗?例如一个微信,一个 **web**。

可以,根据渠道配置的技能队列来的,如果所有渠道选择的是一个多媒体技能队列, 或者座席归属于处理渠道配置中所有技能队列,则可以处理所有多媒体类型的呼入, 包括微信,web,facebook、twitter、line、whatsapp、email等等。

### 可以同时接通多个 **chat** 吗?

可以同时接通多路chat,可以参考[一个话务员可否处理多个文字交谈?](#page-26-0)

# 语音和多媒体互转的时候,是通过什么确定该座席和该客户的关系的? 如果不确定会 不会被别的座席接听服务了?

澄清一下,我们的语音和多媒体不是能互相切换这种概念,我们现在语音多媒体关联 处理有这几种场景:

- 多媒体座席的协同呼叫场景本来就是点对点的,呼叫通过UVID来识别,所以呼叫 不会被别的座席接走。协同呼叫是必须在已经建立了的多媒体聊天的基础上,用 户侧在聊天窗口发起音视频请求。
- 全能型座席场景,用户是另外用手机再呼系统接入码的,呼叫是会进技能队列 的,该技能队列里面的呼叫会路由,技能队列中的座席都有可能接到,完全就是 另一个呼叫请求了。
- 当然也可以使用CTI的熟客模式,这种情况下,要求在聊天过程中获取用户的号 码,设置为受理号码,然后用户使用该号码进行呼叫,可以保证通话路由到上次 处理的座席那里。

# 从多媒体服务转到语音服务时,多媒体是不是必须挂断,不能同时使用多媒体和语音 服务同一个客户?

默认两者不能同时处理,必须前者挂断后者才能接入。但是可以通过修改WAS侧的配 置,同时处理多媒体和语音服务。可参考**[语音、互联网渠道可否并行?](#page-26-0)** 

# **AgentDemo** 怎么获取?

可参考: https://bbs.huaweicloud.com/forum/thread-122033-1-1.html, 首次访问请 注册。请获取评论区中版主最近一次发的包。

# ■<br>● 软电话

# <span id="page-29-0"></span>一台电脑可以同时登陆多个 **OpenEye** 吗?

可以。

修改C:\Program Files (x86)\Huawei\OpenEye Desktop\config.xml, value=1,默认是 0。OpenEye就可以多实例运行了。

<!--启动模式,0表示单实例启动,1表示多实例启动-->

<setting key="launchMode" value="0" />

# 软电话无法正常工作

可以对您的软电话工具做如下检查:

- 检查软电话是否有错误显示?
- 重启软电话工具,检查是否正常工作?
- 检查运行环境是否接入互联网?
- 检查软电话连接的IP-PBX地址是否正确?
- 检查输入的号码和对应的密码是否正确?

# 客户打来电话,软电话为什么没有接到?

座席检查是否按了示忙按钮,不在空闲状态。

# 无法访问软电话

检查软电话号码、密码、服务器地址输入是否正确,如果都是正确的,请联系运营处 理。

# 座席接听电话后,为什么听不到客户的声音?

检查openeye的媒体设置的音频输入与输出的音量键、设备选择。